# Mascot Server version 2.8 Windows 版 新規インストール・アップグレード手順 クラスター補足

この書類は、Mascot Server version 2.8(Windows 版) を新規にインストール、またはアップグレードする手順において、 クラスターシステムをご利用の場合、通常とは異なる設定箇所がありますのでその部分の補足説明が記された資料です。

準備 [新規インストール時コンピュータに対して事前に設定しておく内容]

# [用語:コンピュータについて]

Master : 以下の役割を担うコンピュータ

- Web server と Web アプリケーションとしての mascot のサービス提供
- mascot の計算要求を受け取る
- node へ計算を割り振る
- node の計算結果を受け取ってまとめ、ユーザーへ提供
- 検索結果を保存

計算 node: Master から受け取った命令に基づき計算を実行するコンピュータ

### [ネットワーク設定]

設定に使用するため、Master 並びに計算 node に割り振った IP アドレスやコンピュータ名を把握してください。 Master と計算ノード間のデータのやり取りは社内/学内 ネットワークでなく、それらとは切り離され独自に構築した内部 ネットワークを使用するのが好ましいです。

#### 設定例

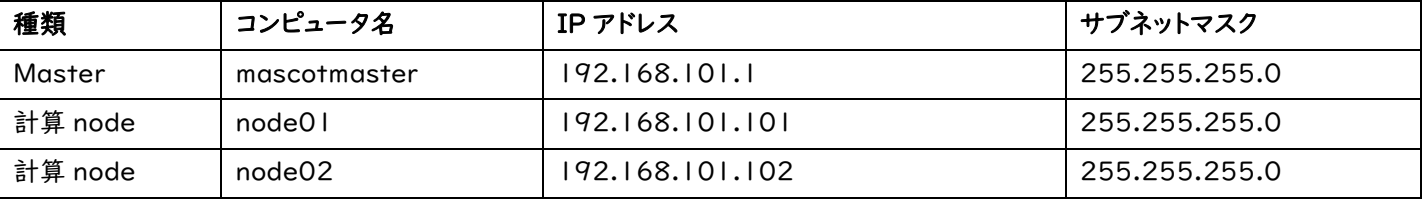

\* 上記に加え、Master を社内/学内 ネットワークにも接続するようにする例も多く見受けられます。

Master から計算 node に対して IP アドレスやコンピュータ名を使って通信する事ができるか、あらかじめご確認ください。

#### [パスワード設定]

Master, 計算 node で共通する アカウント名とパスワード(管理者権限)で設定してください 例) mascot/mascot110

## [インストールフォルダ]

各計算 node において、インストール作業前に、インストールフォルダをあらかじめ計算 node 側で作成しておいてください。そのフ ォルダについてさらに、共有設定を行い、アクセス許可でフルコントロールできるように設定をしてください。

例) C:¥mascotnode

# [ファイアーウォール]

Master 並びに各計算 node において、「ファイルとプリンタの共有」設定をオンにしてください。また、受信並びに送信の設定 において、port 番号 5001(mascot master⇔計算 node 通信に利用)の通過設定をしてください。

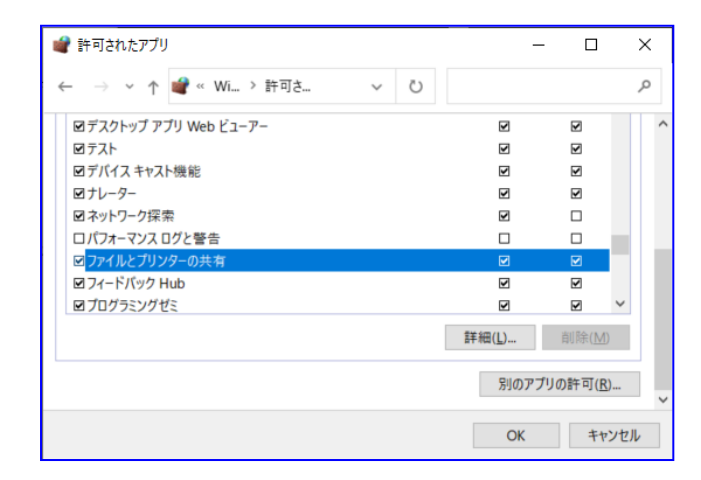

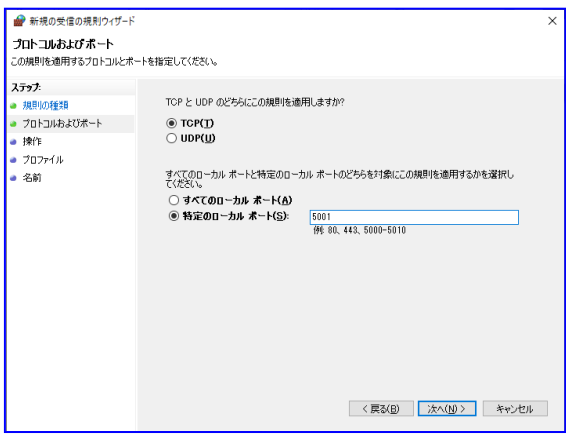

# [registry]

Master 並びに各計算 node において、レジストリエディタを起動し、以下の場所

HKEY\_LOCAL\_MACHINE\SOFTWARE\Microsoft\Windows\CurrentVersion\Policies\System

に、項目「LocalAccountTokenFilterPolicy」 を作成し 、DWORD として値 1 を設定してください。

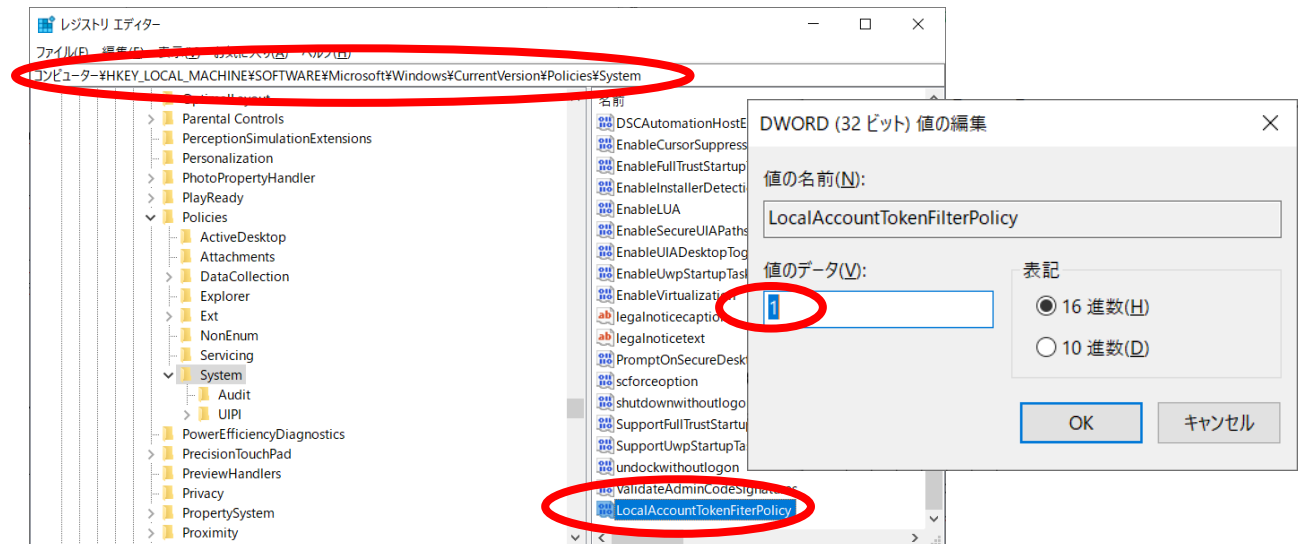

 $\sqrt{N}$ 

### [Remote Registry]

計算 node において、サービス一覧から"Remote Registry"を探し、「スタートアップの種類」が「自動」と なるよう設定を変更してください。また変更後、該当項目を 右クリックし「開始」を選んでサービスを開始してください。

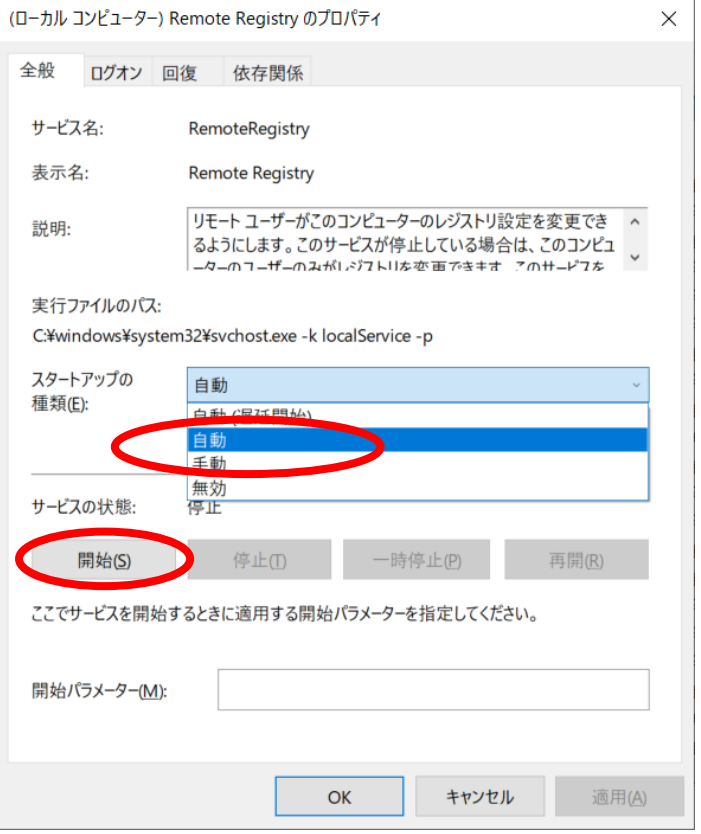

# 補足手順 1 MASCOT インストール : node 設定

「 Enable Mascot Cluster mode」にチェックを入れ 「Configure」ボタンを押して node PC に関する設定を行います。

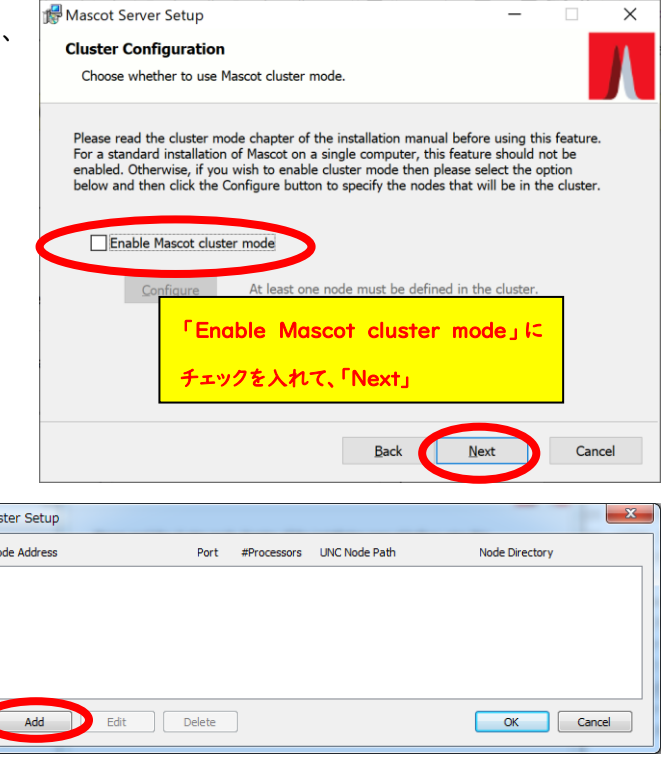

計算nodePCの追加を行います。「Add」ボタンを押し、各 計算ノードの各項目を設定します。

設定ダイアログです。以下の項目を入力してください。

- ・ 計算node用フォルダのUNC パス
- ・ ローカルコンピュータにおける計算node用フォルダのパス
- ・ host名, IP, Port番号,各コンピュータで使用する CPUライセンス数

設定が終わりましたら、「OK」ボタンを押します。以降各計算nodeに 対して同様の設定を行います。

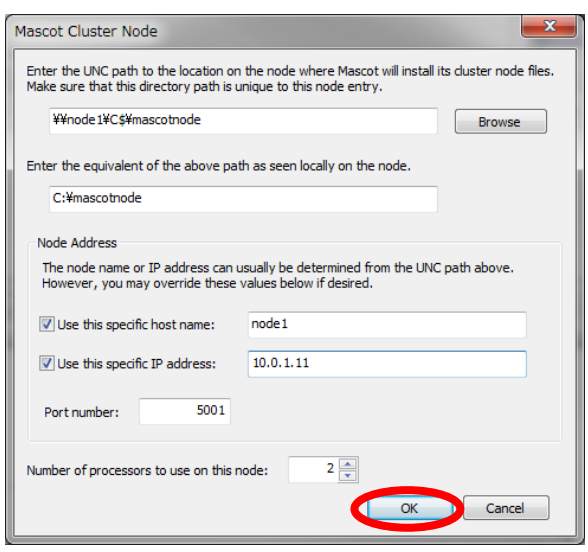

### 補足手順 2 MASCOT Service 開始設定

MASCOT Server をClusterシステムでご利用の場合、インストール後MASCOT Server の サービスは自動的に開始 されません。MASCOTのサービスを各コンピュータで共通するユーザー・パスワードで開始するよう設定を変更した後、改めて MASCOTサービスを開始する必要があります。

以降、その設定と開始方法についてご案内します。

#### まず、コントロールパネルを起動します。

(操作例: windows マーク右側の検索欄で「control」と 入力すると候補に「コントロールパネル」が挙がってくるので 選択する、など。 右図)

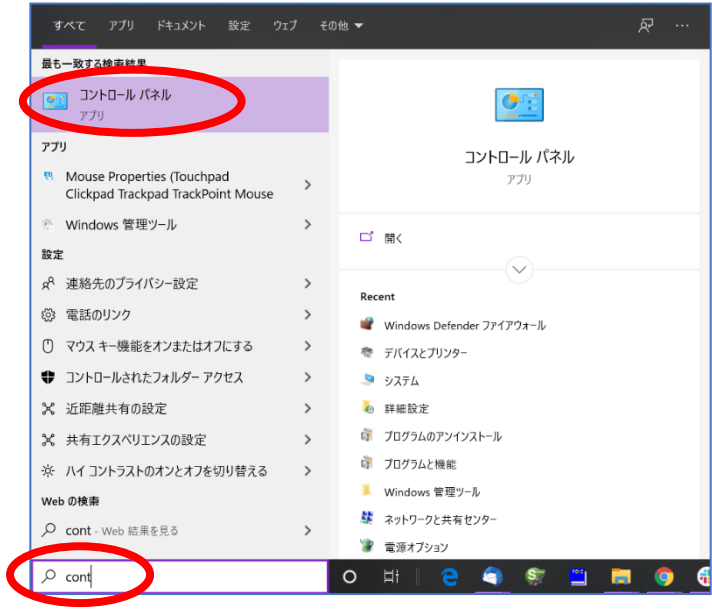

コントロールパネルの、「システムとセキュリティ」→「管理ツール」→「サービス」を選びます。

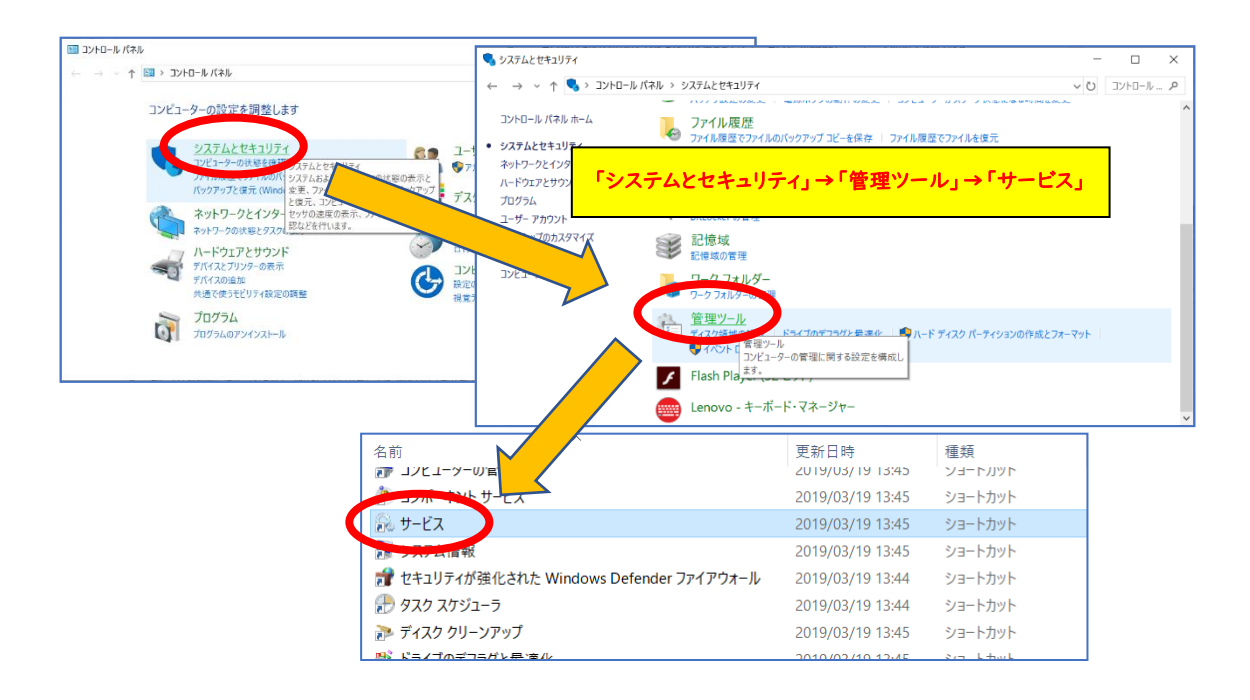

サービス一覧の中で「Matrix Science Mascot Service」という項目を探し、ダブルクリックします (下図)。

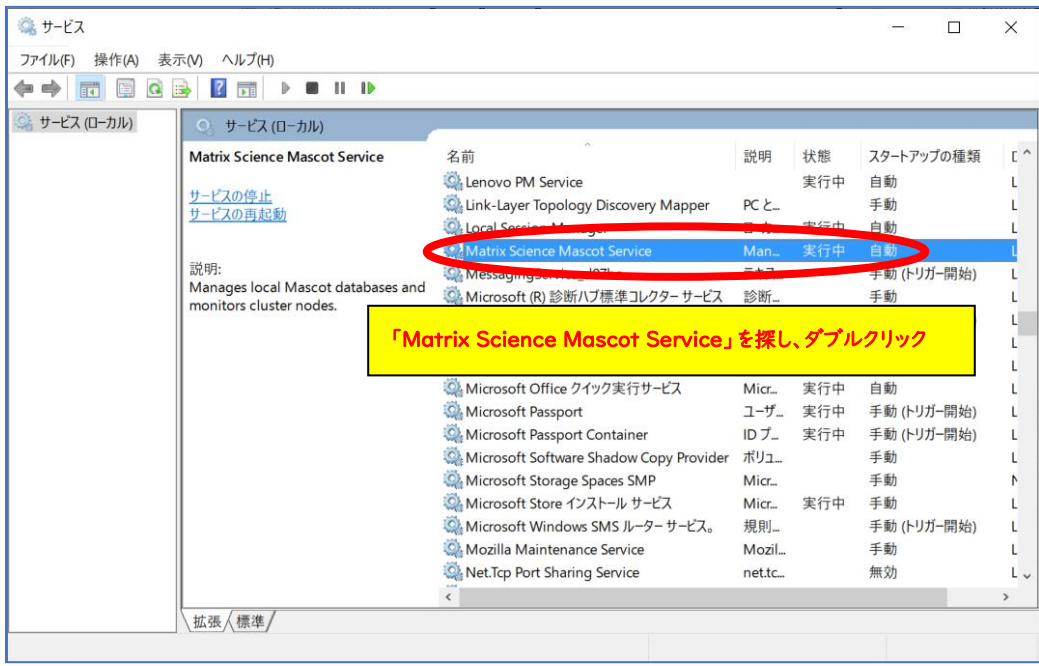

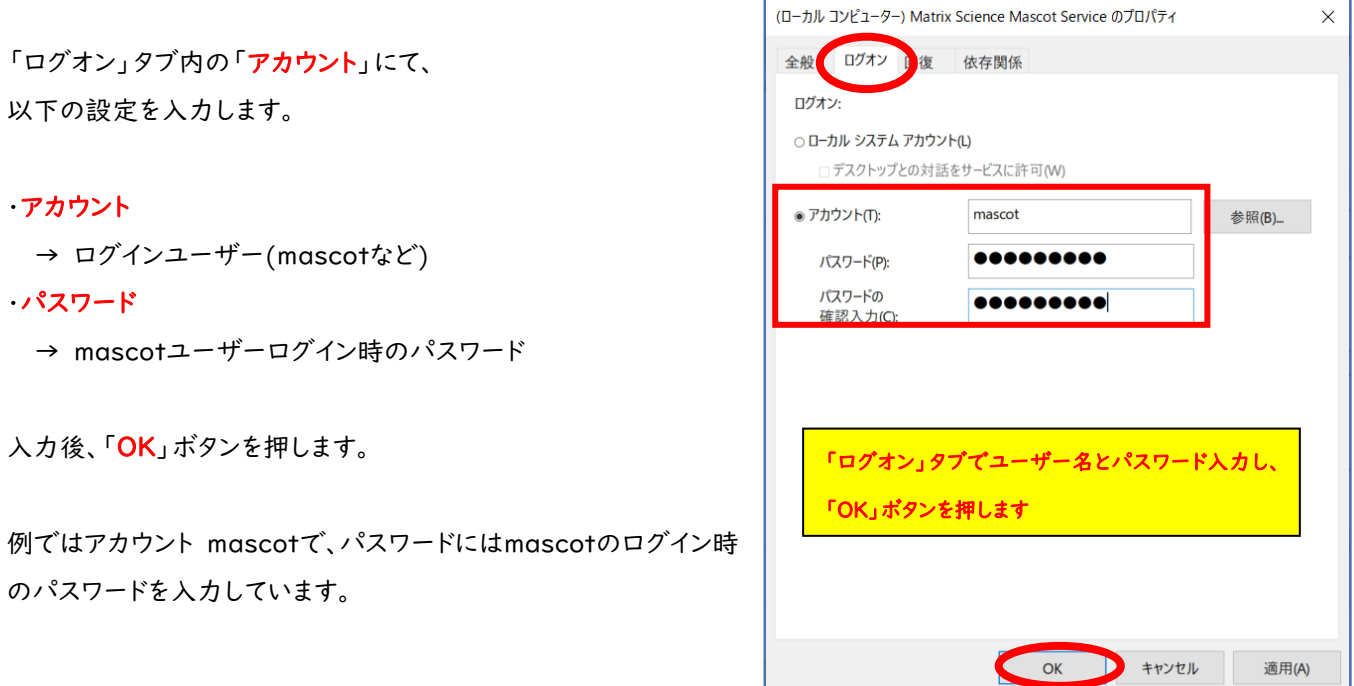

Matrix Science Mascot Service を選んだ状態で右クリック→「<mark>開始</mark>」を選ぶとMASCOT Serviceが開始されます。 開始時にエラーが出た場合はお手数ですが弊社までご連絡ください。

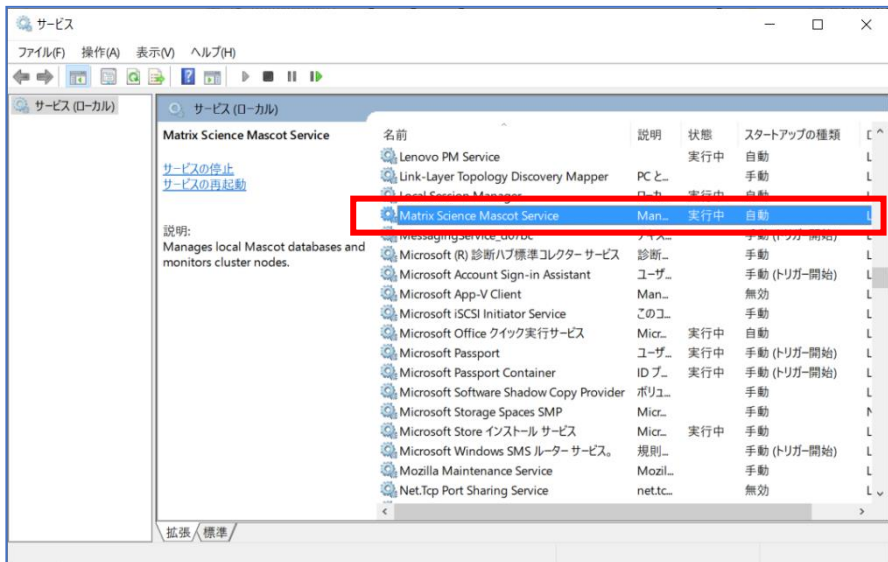

● 技術サポート

インストールに関してご質問等ありましたら弊社技術サポートにご連絡ください。

電子メール : support-jp@matrixscience.com

電 話 :03-5807-7897

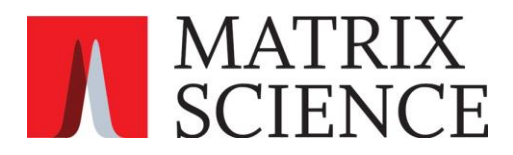